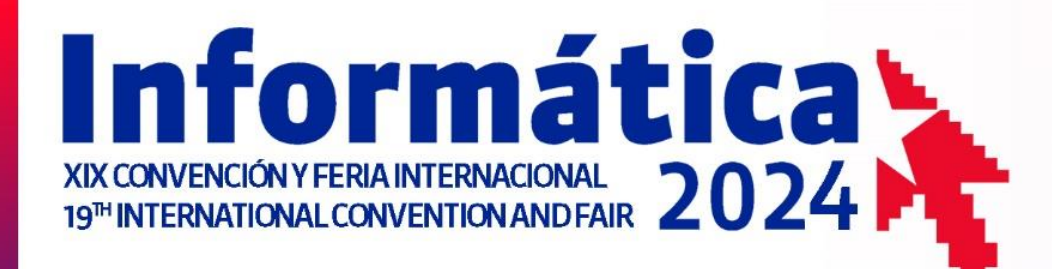

### POR UNA SOCIEDAD DIGITAL **FOR A DIGITAL SOCIETY**

La Habana, Cuba Havana, Cuba<br>del 18 al 22 de marzo march 18<sup>th</sup> to 22<sup>nd</sup>

union de

de cuba

informāticos

### **GUÍA PARA EL EXPOSITOR VIRTUAL**

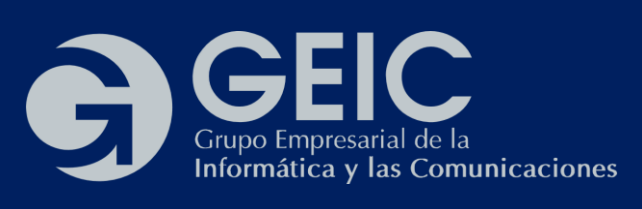

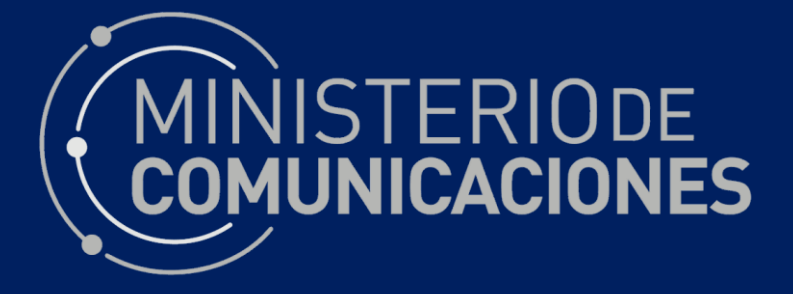

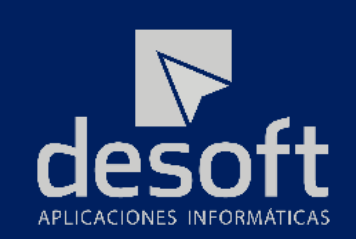

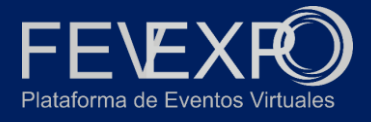

### **Acceder al sitio web para autenticarse**

El primer paso es acceder al sitio web y autenticarse. Previamente usted debe haberse registrado y haber sido aprobado para participar en el evento, recibiendo en este caso un correo de aprobación.

1-Para autenticarse debe abrir su navegador web (Chrome o Firefox recomendados) e introducir la siguiente URL: **[https://www.informaticahabana.cu](https://www.informaticahabana.cu/)**

2-Dirigirse al Menú superior, al ícono de Registrarse:

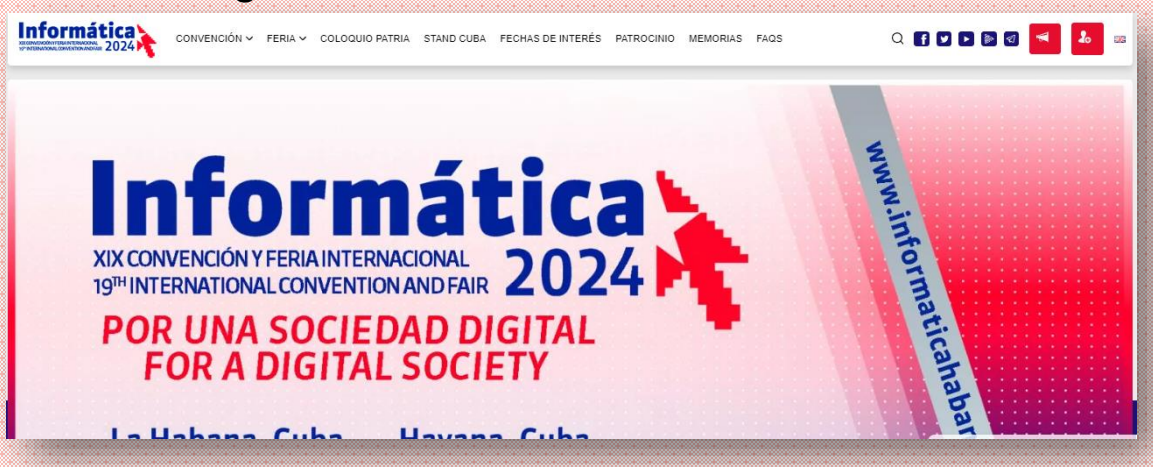

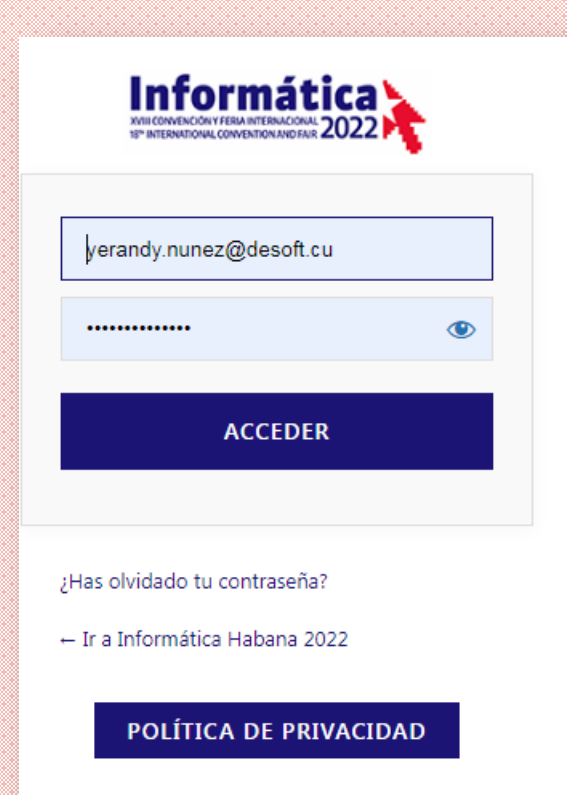

3-Escoja la opción de Iniciar Sesión e introduzca su correo electrónico y contraseña

**Information 2024** 

### **Entrar a la Feria Expositiva**

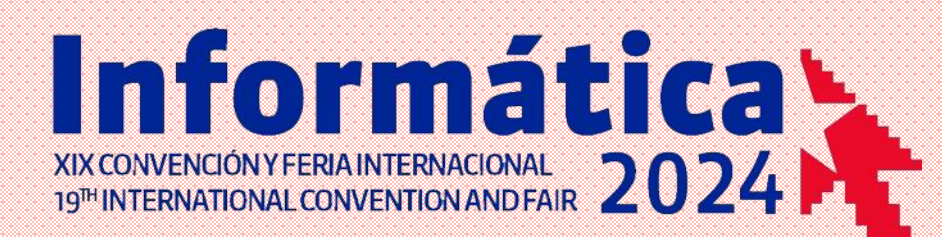

Luego de autenticarse en el sitio web, ya podrá acceder a la feria, para ello, diríjase al Menú Superior del Sitio, y despliegue el menú Feria.

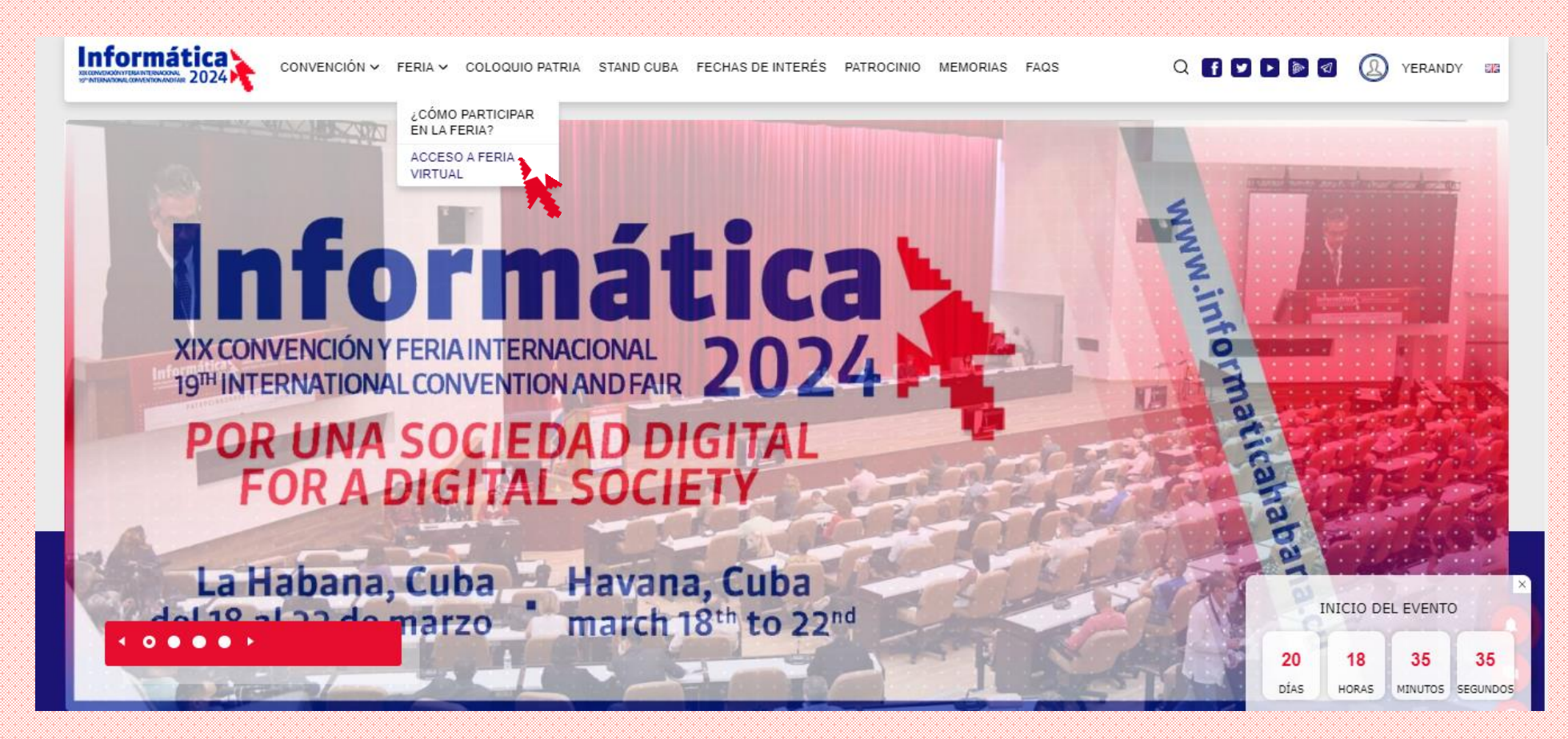

Haga Clic en el Menú *Feria/Acceso a Feria*  Virtual y entrará a una nueva página donde podrá acceder a todas las funcionalidades de la Feria Virtual Expositiva asociada al evento"

### **Entrar a la Feria Expositiva**

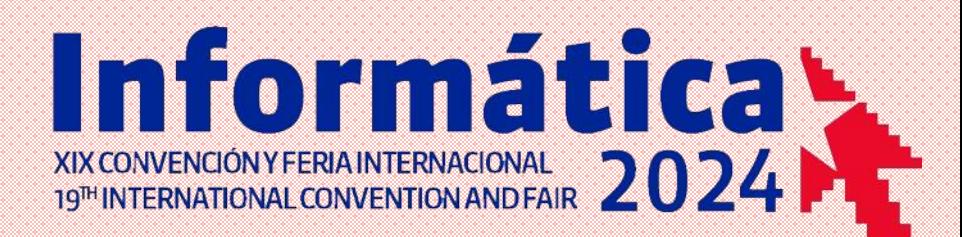

Sí aún no ha accedido a la Feria Virtual, deberá seleccionar previamente el Tipo de Perfil y el Ticket para entrar en la Feria Virtual. Si ya ha realizado este paso previamente, el sitio lo redirigirá automáticamente a la **Feria virtual**

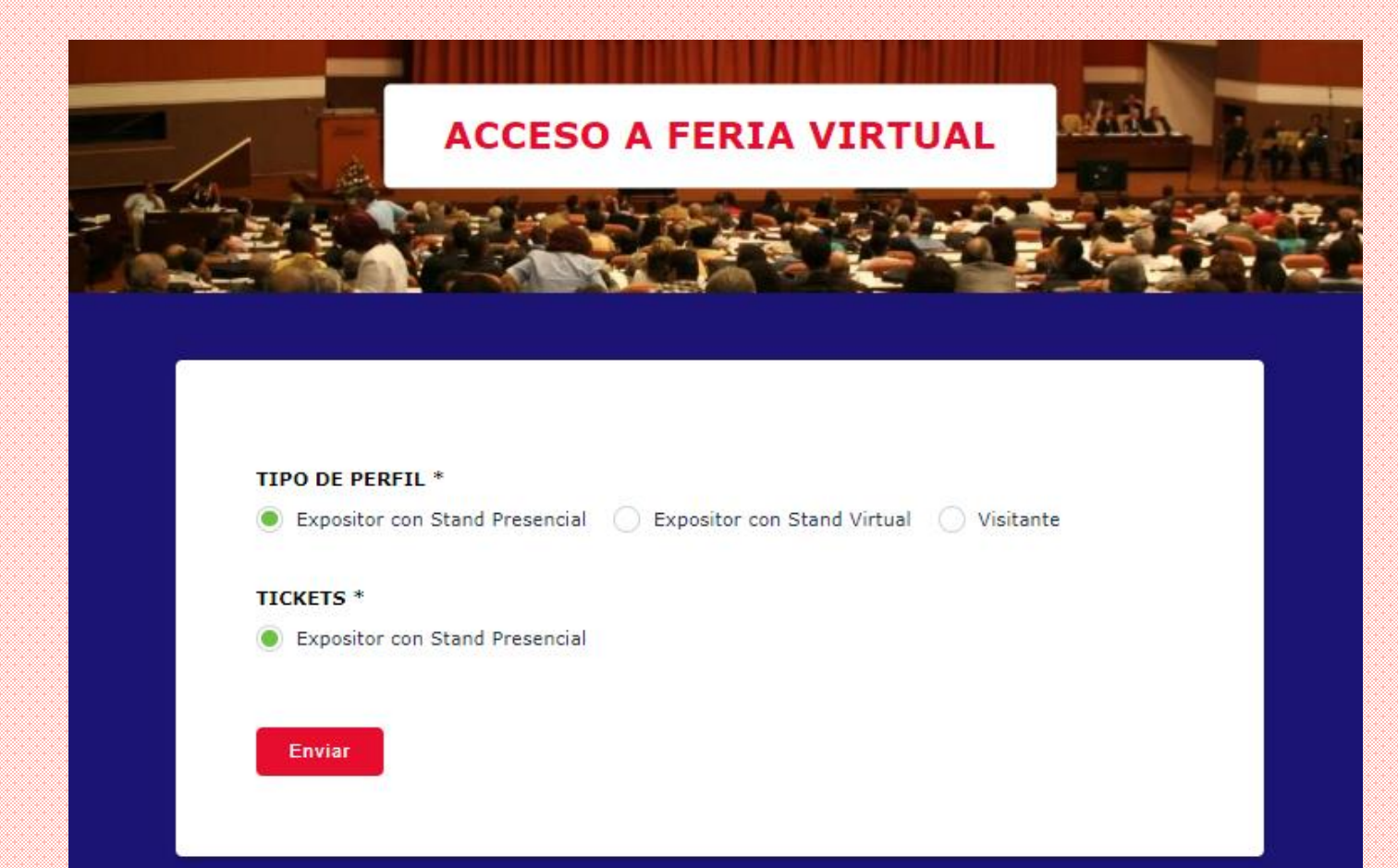

-**Expositor con Stand Presencial**: Para aquellos expositores que tienen un espacio presencial en la feria en

Pabexpo.

-**Expositor con Stand Virtual**: Para aquellos expositores que solo contarán con un espacio virtual en la feria.

-**Visitante**: Para todos aquellos que quieran visitar la feria.

# **Configurar Stand**

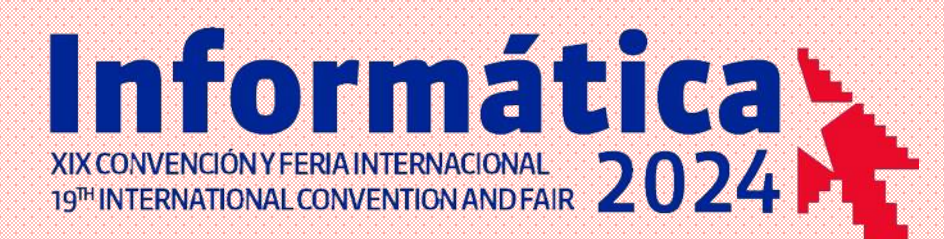

Ya dentro del espacio de la Feria, podrá configurar su stand, donde podrá mostrar imágenes y videos promocionales, catálogo de productos, documentos, y otras bondades

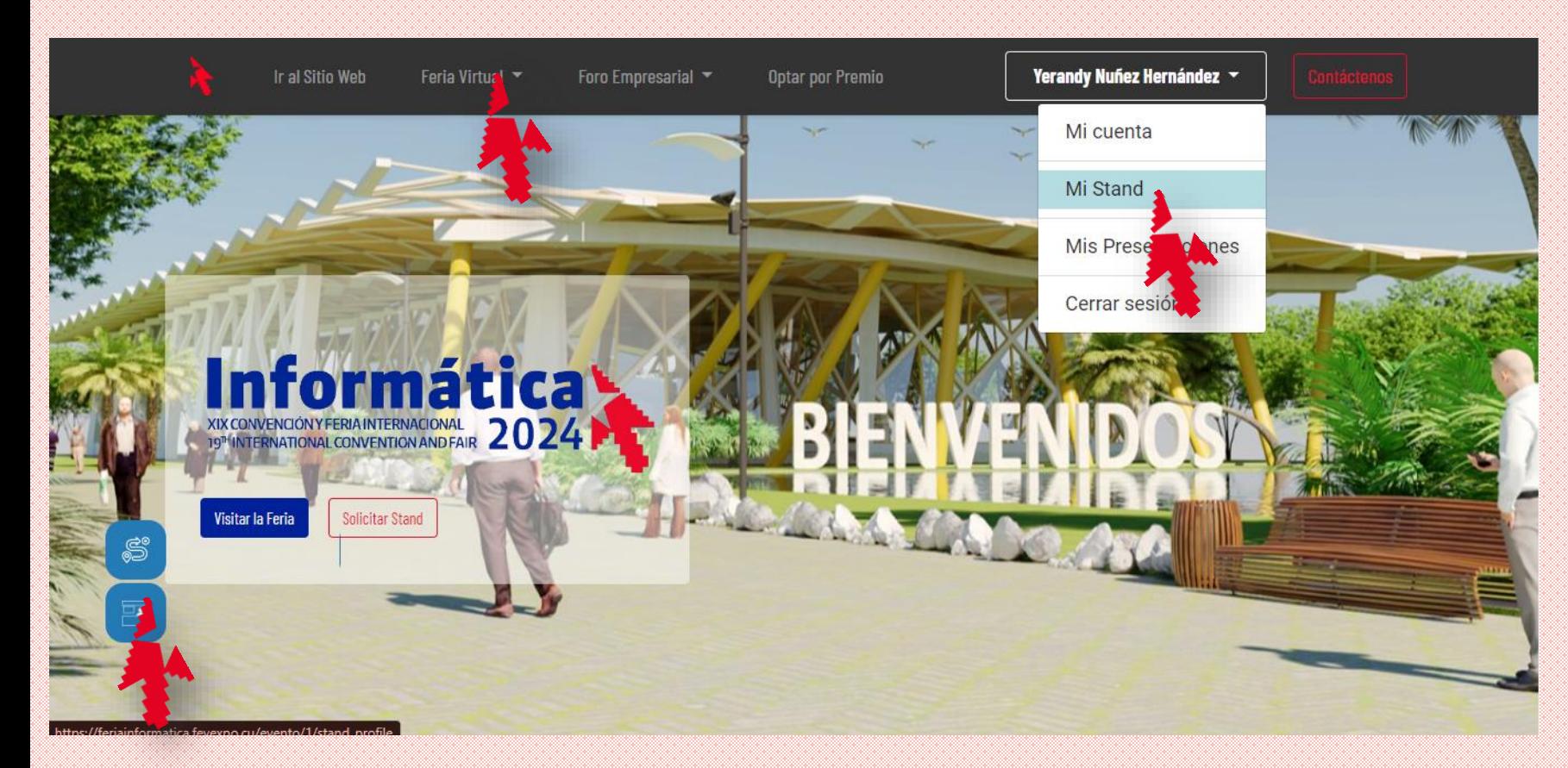

Para editar la información de su Stand puede hacerlo por 3 vías como se muestra en la imagen:

1- Haciendo clic en el Menú superior, sobre su usuario, escogiendo la opción *Mi Stand*

2- Haciendo clic en el Menú superior *Feria Virtual/Gestionar un Stand*

3- Haciendo clic sobre el ícono *Editar Mi Stand* que se encuentra en la parte inferior izquierda de la página

### **Presentar en el Foro Empresarial**

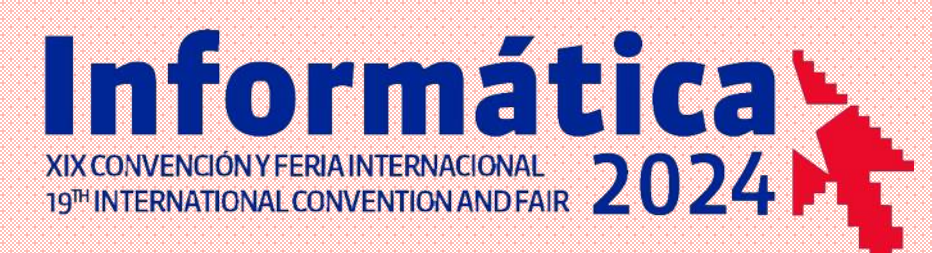

También podrá solicitar hacer una presentación en el Foro Empresarial.

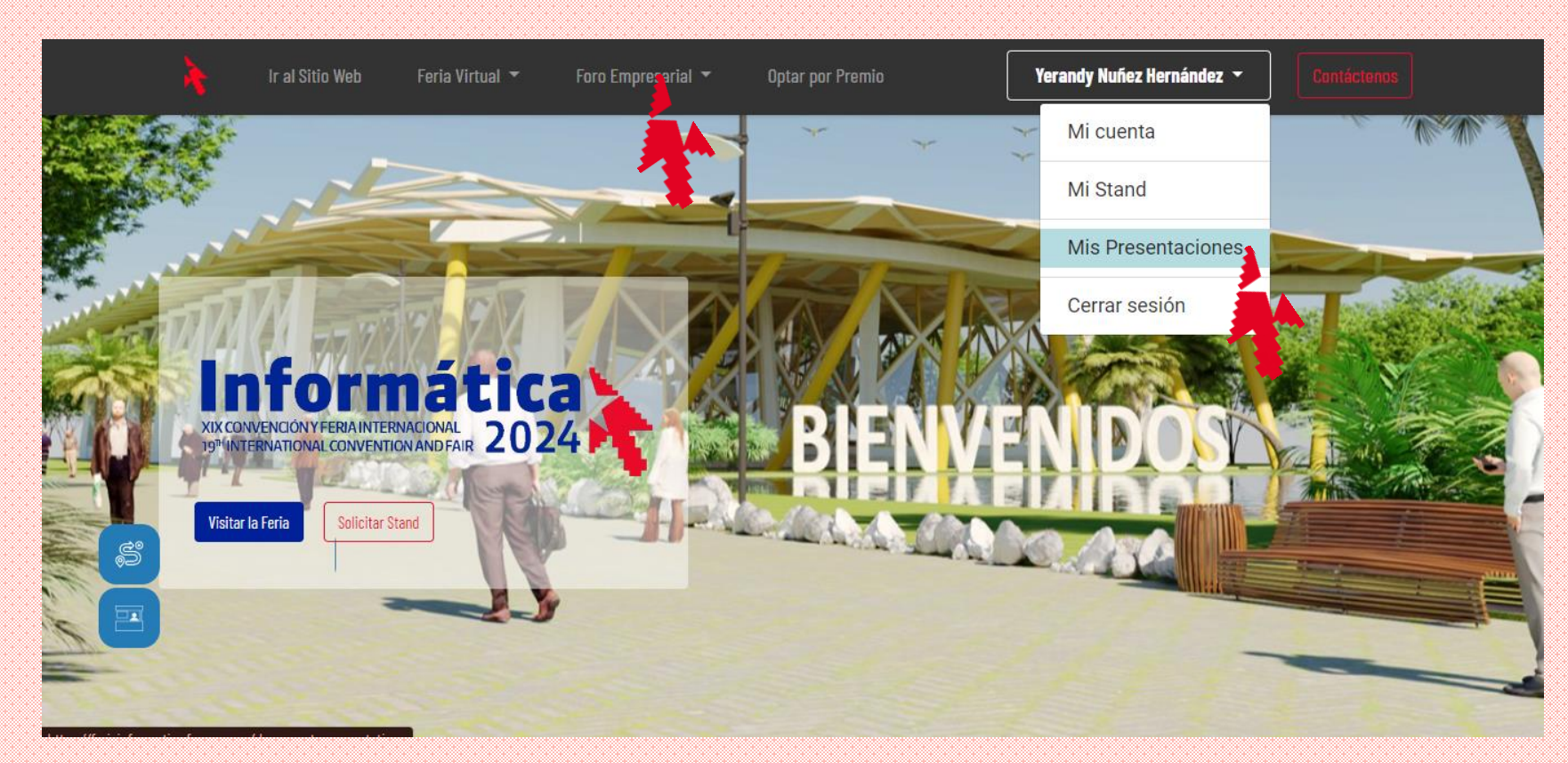

Para solicitar una presentación en el foro, puede hacerlo por dos vías

1- Haciendo clic en el Menú superior, sobre su usuario, escogiendo la opción *Mis Presentaciones*

2- Haciendo clic en el Menú superior *Foro Empresarial/Solicita una presentación*

### **Optar por un Premio de la Feria**

El Comité Organizador de la Feria Informática 2024 convoca a todos los expositores a optar por Premios en correspondencia con las temáticas de la feria, así como, en la tradicional categoría de Diseño de stand

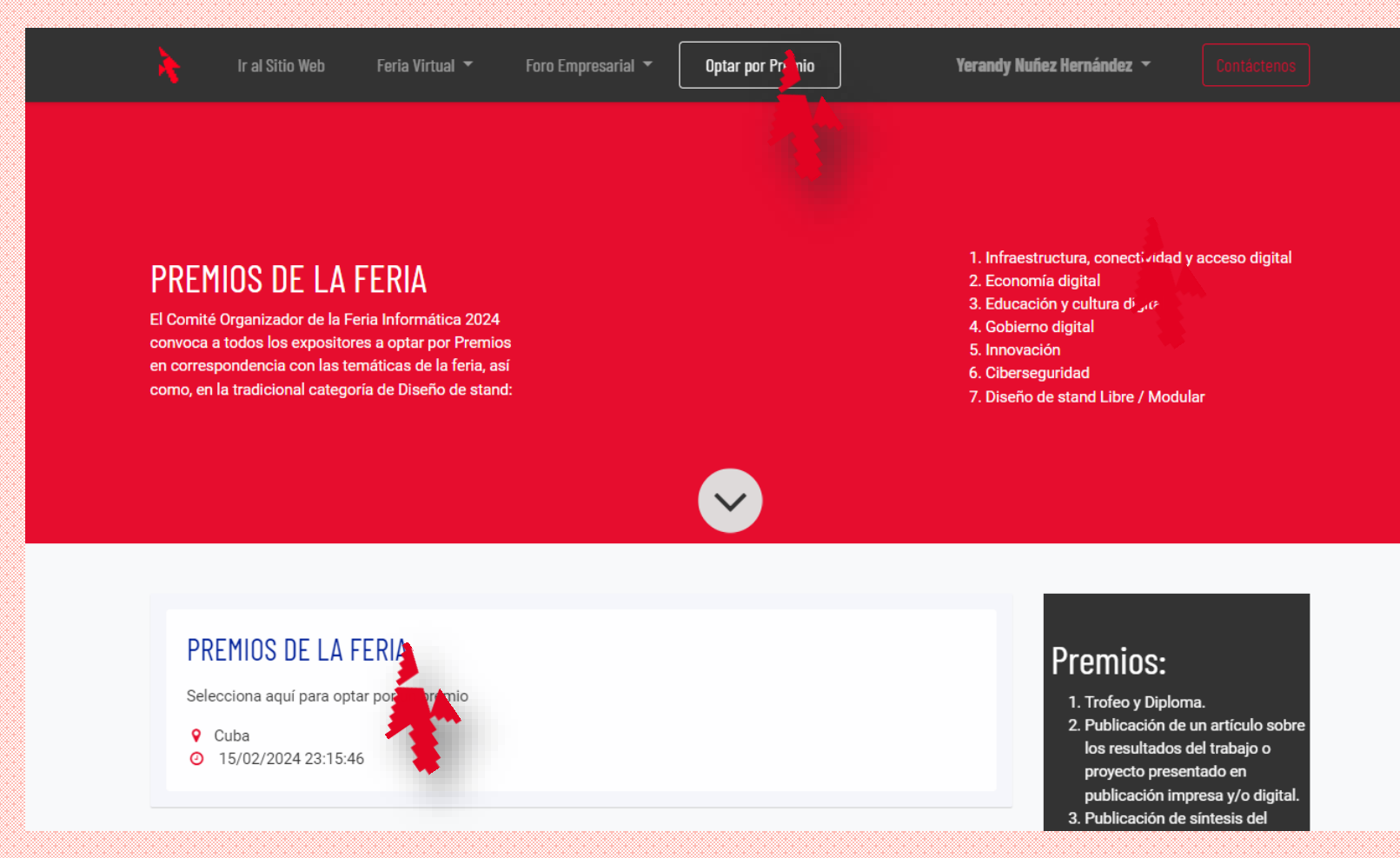

Para optar por un premio: 1- Haciendo clic en el Menú superior *Optar por un Premio*

Informática

XIX CONVENCIÓN Y FERIA INTERNACIONAL 2024

2- Haciendo clic en el recuadro *PREMIOS DE LA FERIA* en el centro de la página

# **Configurar Stand. Datos Institucionales**

Lo primero que debe hacer para configurar su Stand es actualizar o completar los datos de su institución. Muy importante en este caso es el Logotipo, el cual le dará presencia a su marca en la Feria.

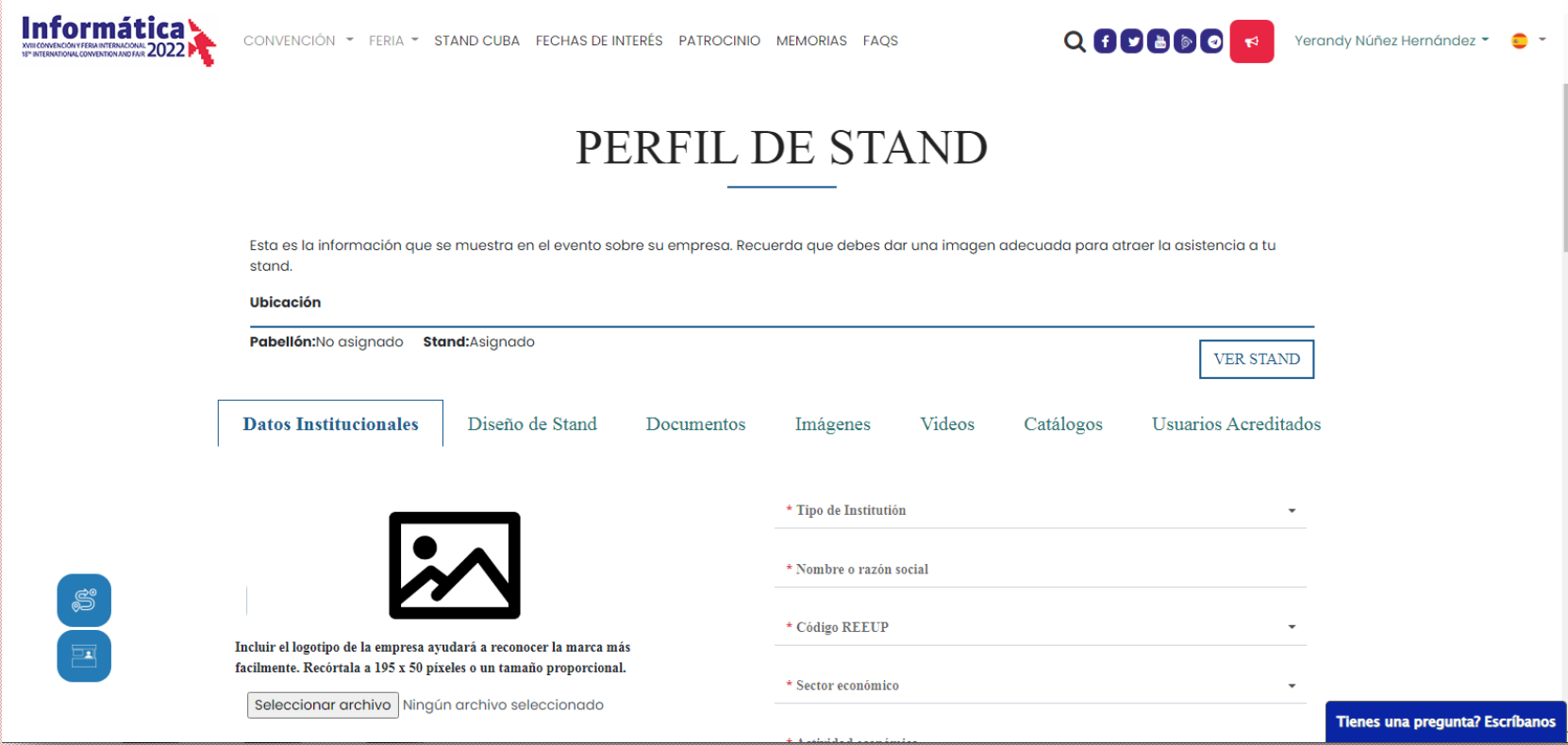

Debe guardar los cambios haciendo clic en el botón Guardar que se encuentra al final

También son muy importantes los datos del Sector económico, así como el país, que no necesariamente tiene que coincidir con el del representante del Stand.

Information Prince 2024

Además puede adicionar sus redes sociales, sitio web y correo electrónico, los cuales no son obligatorios, sin embargo, esto ayudará a otros usuarios a conocerte mejor y facilitará el aumento de la seguridad y la confianza hacia tu empresa.

### **Configurar Stand. Diseño de Stand**

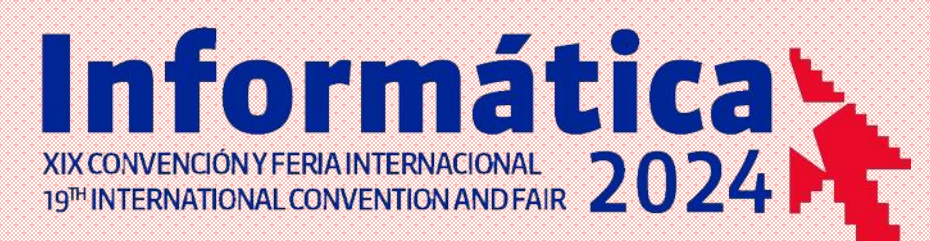

Seleccionando en la pestaña **"Diseño de Stand"** podrá escoger uno de los diseños predefinidos

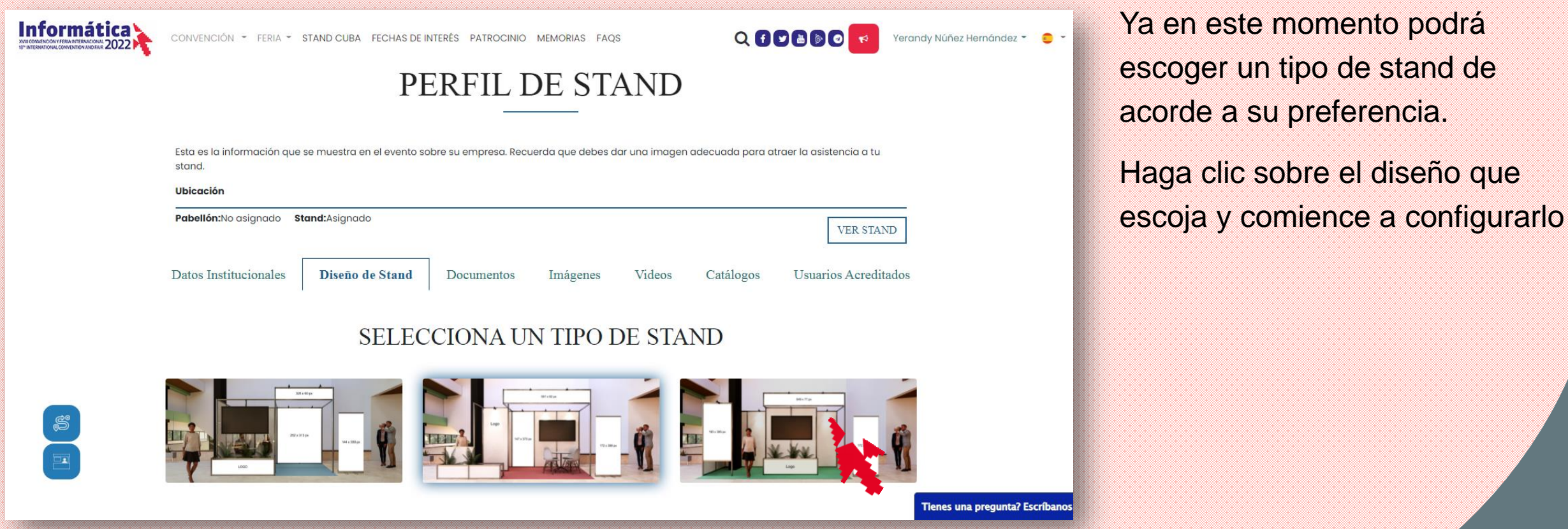

# **Configurar Stand. Diseño de Stand**

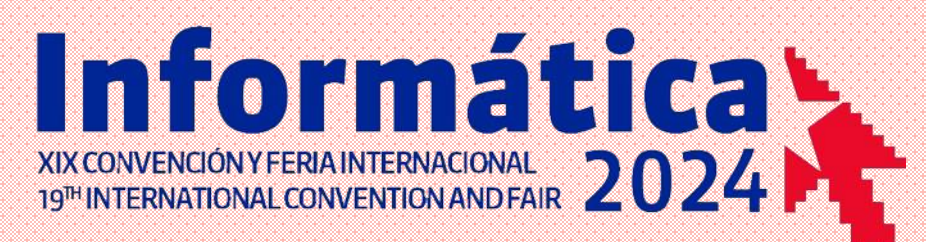

Ya puede comenzar a decorar su Stand con las imágenes previamente diseñadas, de acorde a las dimensiones que debe tener cada una.

GUARDAR

# **Stand information**

**DECORE SU STAND** 

Para subir las imágenes, haga clic sobre el ícono azul que se encuentra sobre el espacio en blanco con las dimensiones de las mismas. Luego seleccione la imagen en su dispositivo y Guarde. El mismo proceder anterior debe hacerlo con el Logo que desea mostrar en su Stand.

Debe guardar los cambios haciendo clic en el botón Guardar que se encuentra al final

# **Configurar Stand. Diseño de Stand**

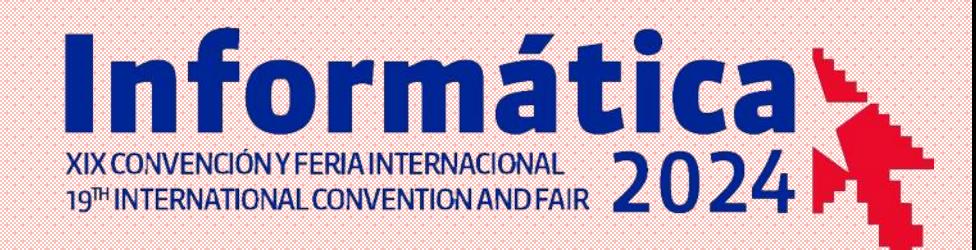

### Video Promocional

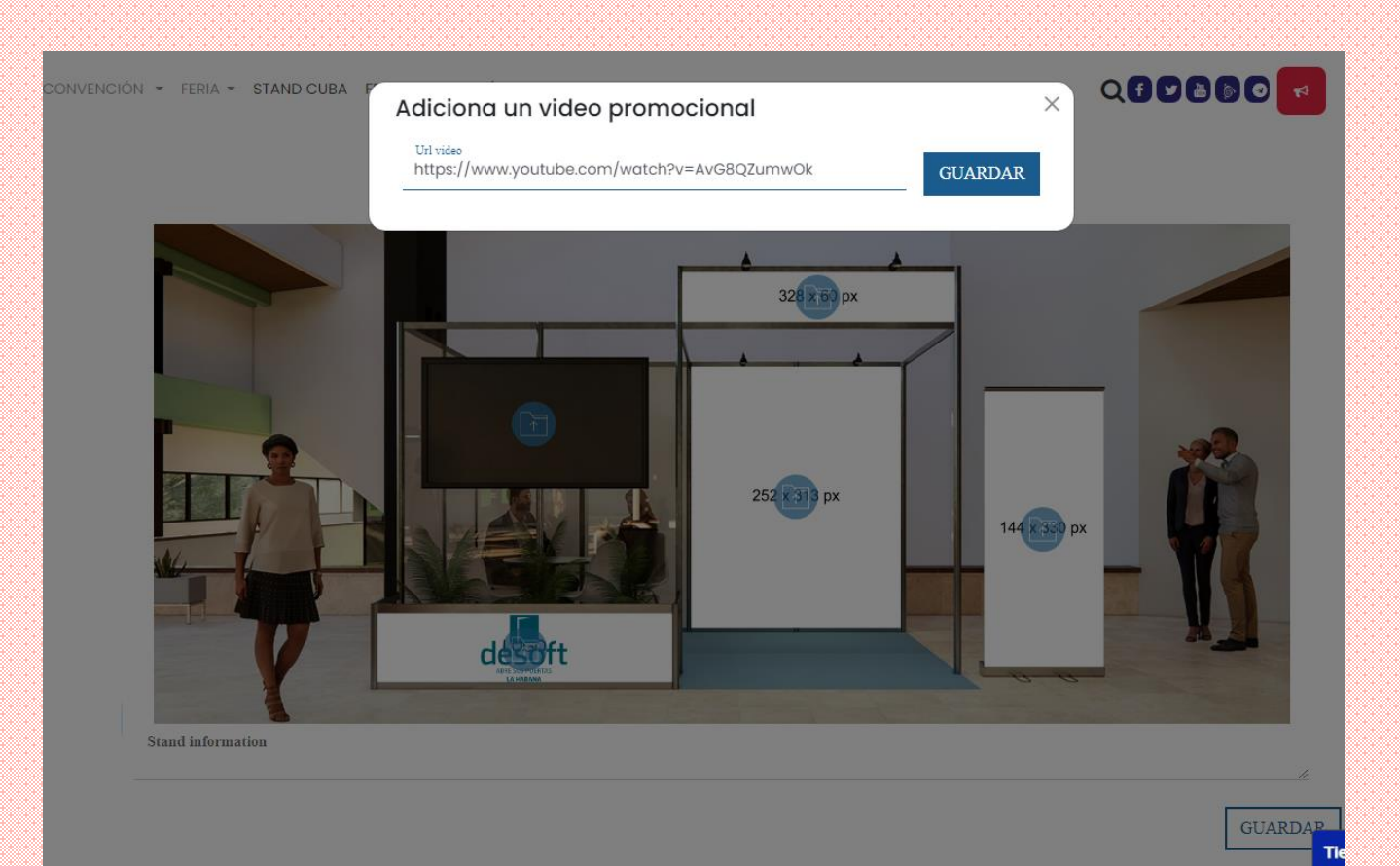

También puede mostrar un video promocional en la pantalla del Stand. Para ello debe subir su video a Youtube, cumpliendo con los siguientes requisitos:

-No debe contener restricción de edad

-Debe permitir inserciones en todas las aplicaciones.

Luego de subido el video, ábralo en Youtube y copie la dirección URL directamente de la barra de direcciones del navegador y no desde otra vía.

Debe guardar los cambios haciendo clic en el botón Guardar que se encuentra al final

### **Configurar Stand. Documentos**

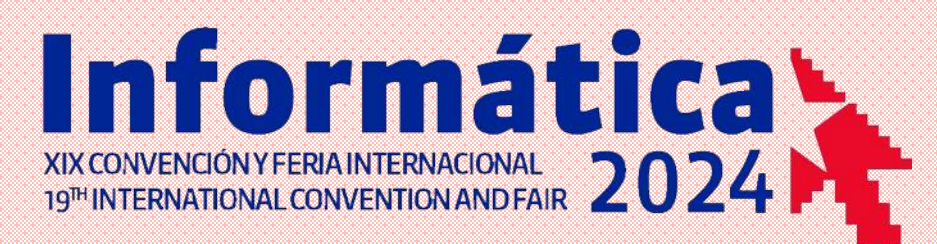

Suba la documentación descargable sobre su empresa, proyectos, productos entre otros.

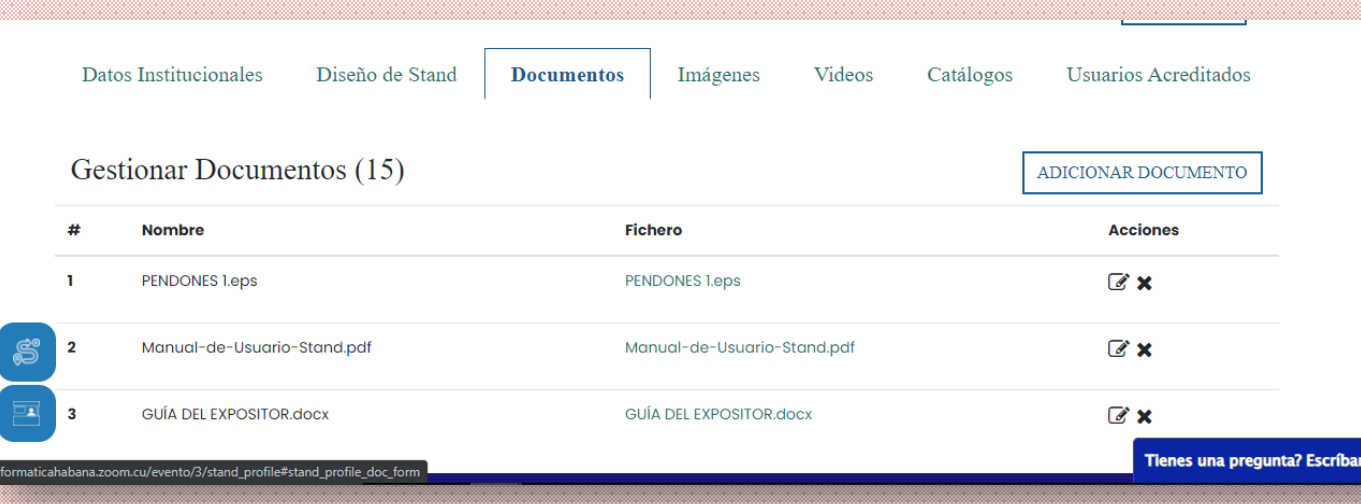

-Puede adjuntar Catálogo de productos, ofertas comerciales, documentación técnica, entre otros documentos de interés.

-Admite los formatos de documentos Word, PDF, PPT, así como archivos comprimidos RAR.

-Los documentos no deben exceder los 2 mb

-La cantidad máxima de documentos a subir se muestran al lado del título encerrados entre paréntesis (15)

# **Configurar Stand. Imágenes**

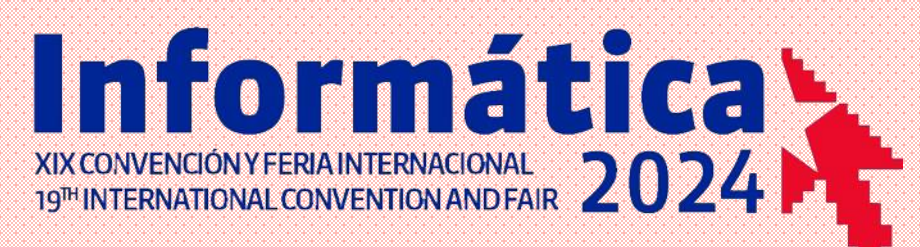

Adicione imágenes promocionales que se verán en la galería de imágenes del Stand

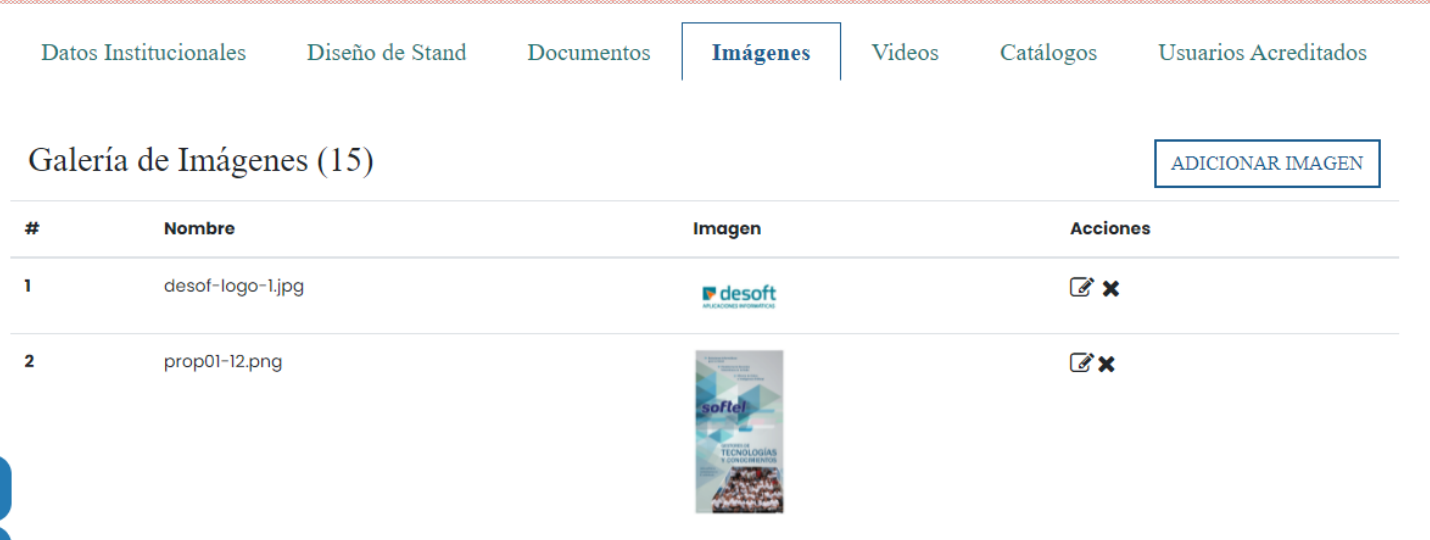

-Admite los formatos de documentos png y jpg

-No deben exceder los 2 mb

--La cantidad máxima de imágenes a subir se muestran al lado del título encerrados entre paréntesis (15)

# **Configurar Stand. Videos**

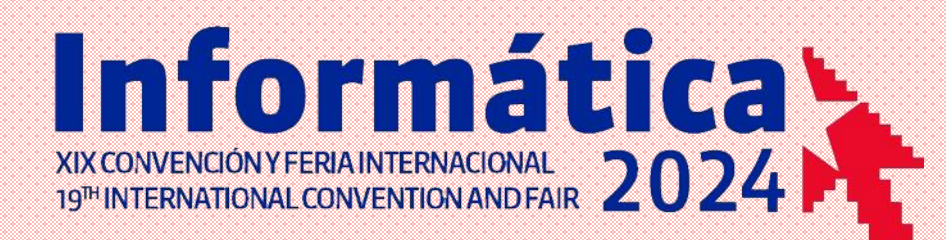

Promociones su empresa, proyectos, productos entre otros, proporcionando la URL de sus videos en Youtube

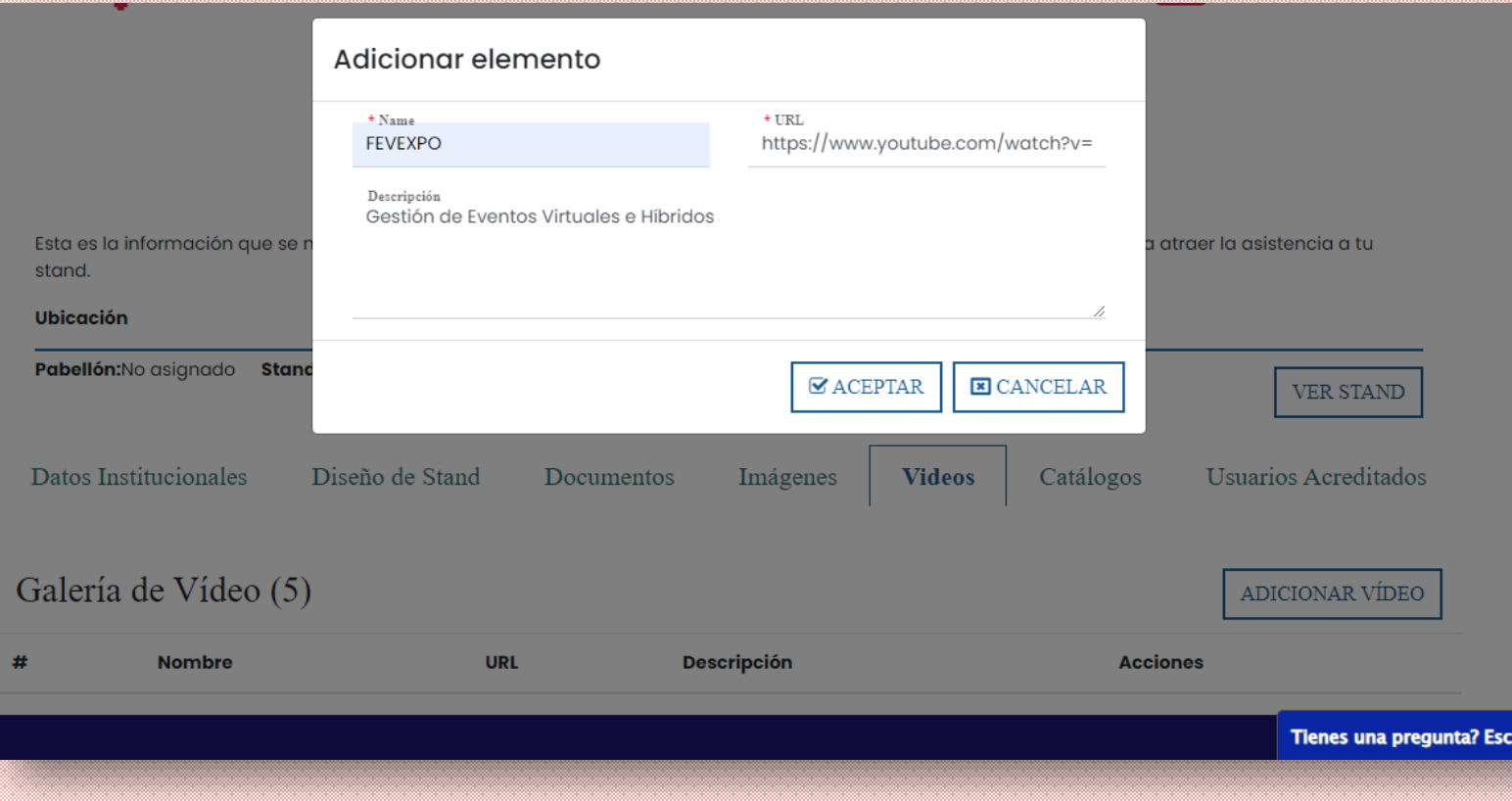

Debe subir su video previamente a Youtube, cumpliendo con los siguientes requisitos:

-No debe contener restricción de edad

-Debe permitir inserciones en todas las aplicaciones.

Luego de subido el video, ábralo en Youtube y copie la dirección URL directamente de la barra de direcciones del navegador y no desde otra vía.

# **Configurar Stand. Catálogo**

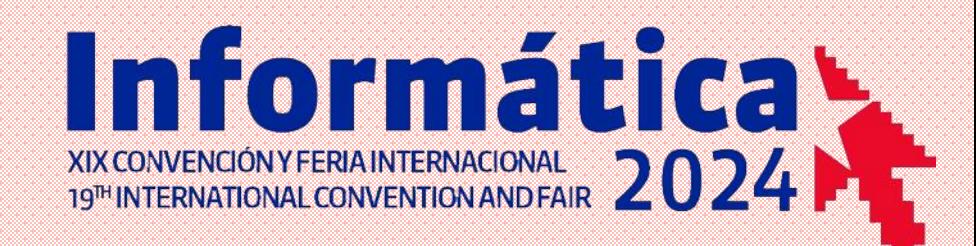

### Registre su catálogo de Productos y Servicios.

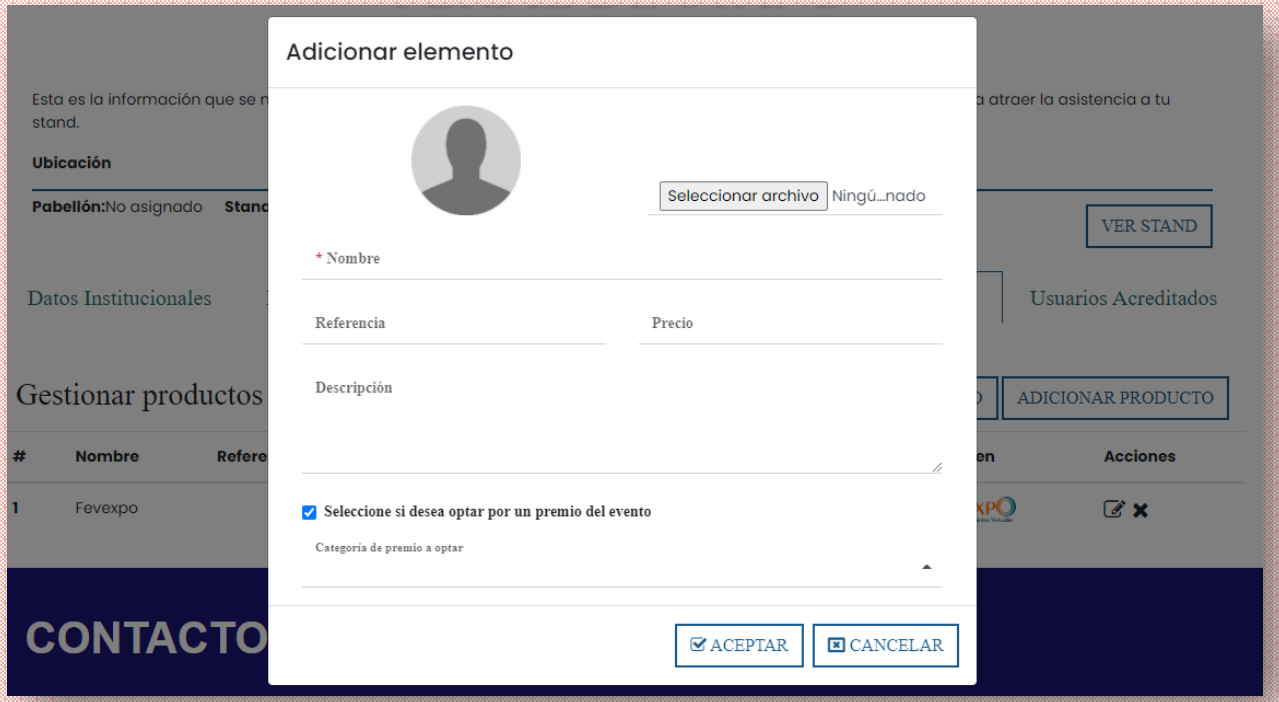

### Debe incluir:

-Logo o imagen asociada al elemento

### -Nombre

- -Referencia o nombre comercial
- -Precio (Opcional)
- -Descripción: Proporcione una descripción de su producto.

### **Configurar Stand. Ver mi Stand**

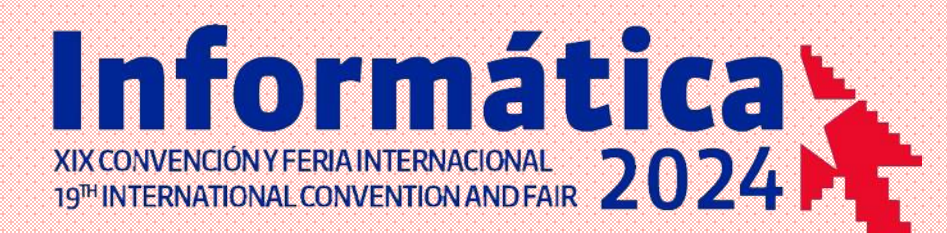

Haciendo clic en el botón Ver Stand, podrá acceder al mismo y ver su diseño antes de ser aprobado

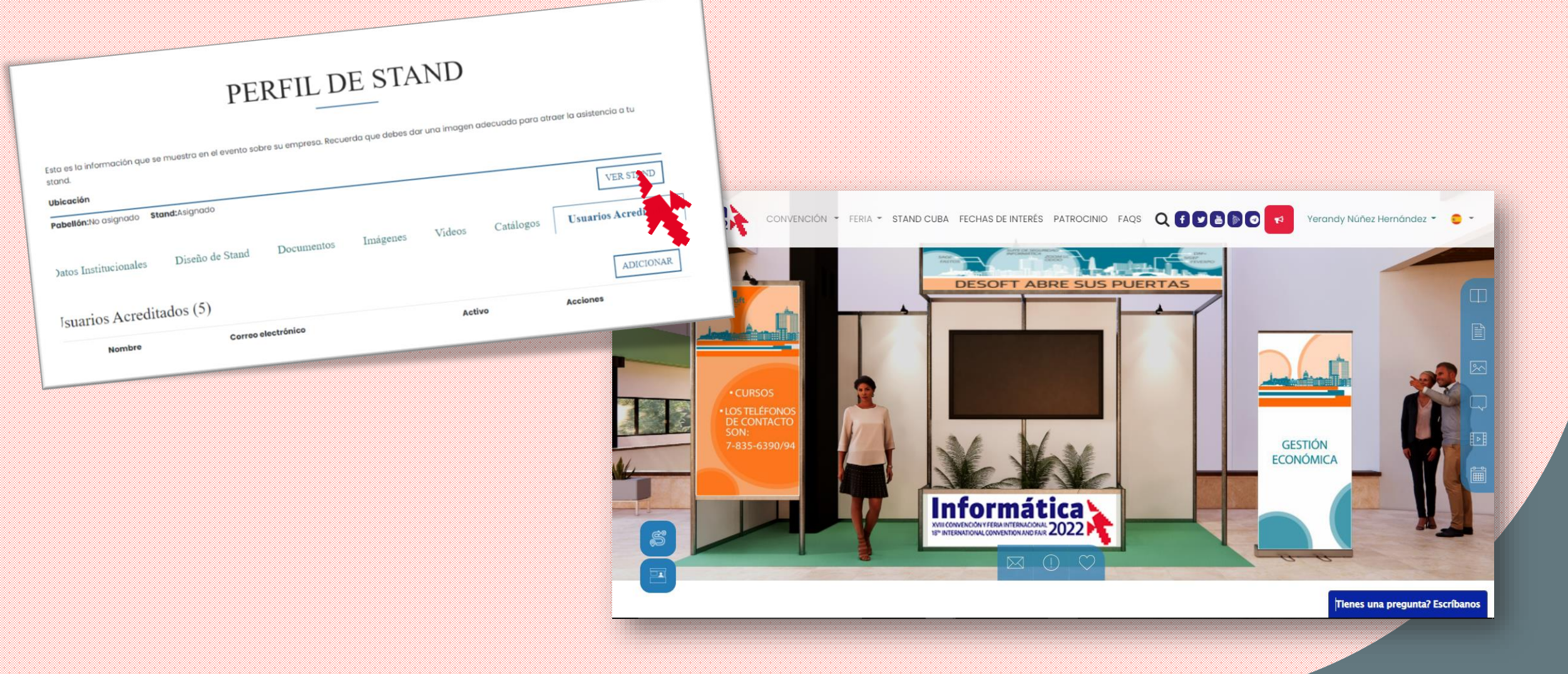

### **Otras funcionalidades**

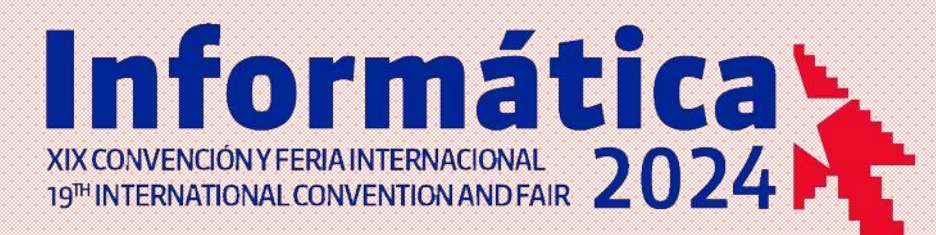

Una vez comience el Evento, podrá contar con otras funcionalidades habilitadas para su Stand:

- Chat del Stand: Podrá recibir mensajes de otros participantes en su Stand
- Citas: Podrá recibir solicitudes de citas desde su Stand

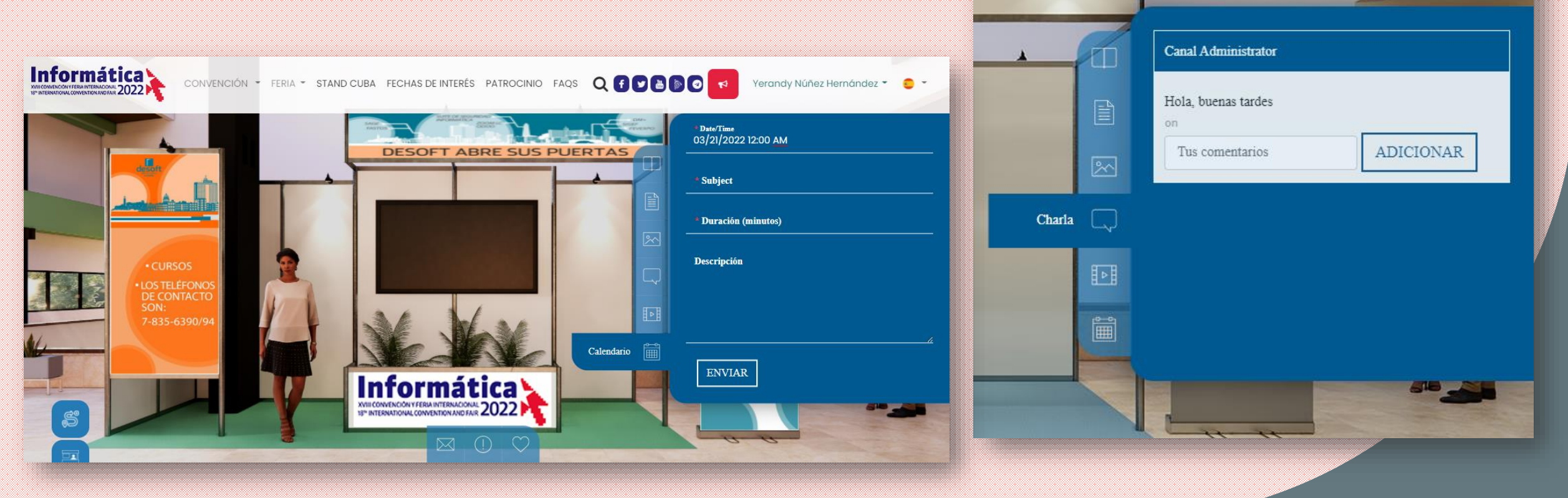

### **Perfil de Usuario. Agenda**

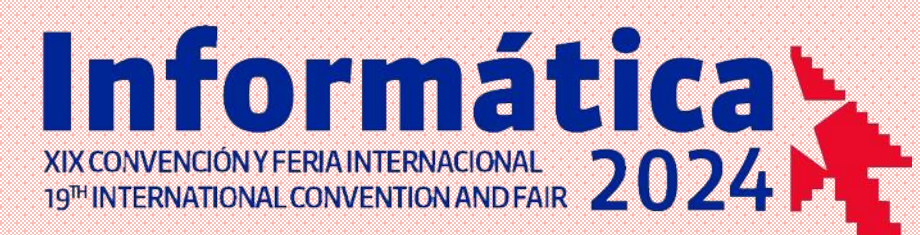

Puede gestionar su Agenda de Citas. Se mostrarán tanto las citas recibidas como las citas solicitadas a otros participantes.

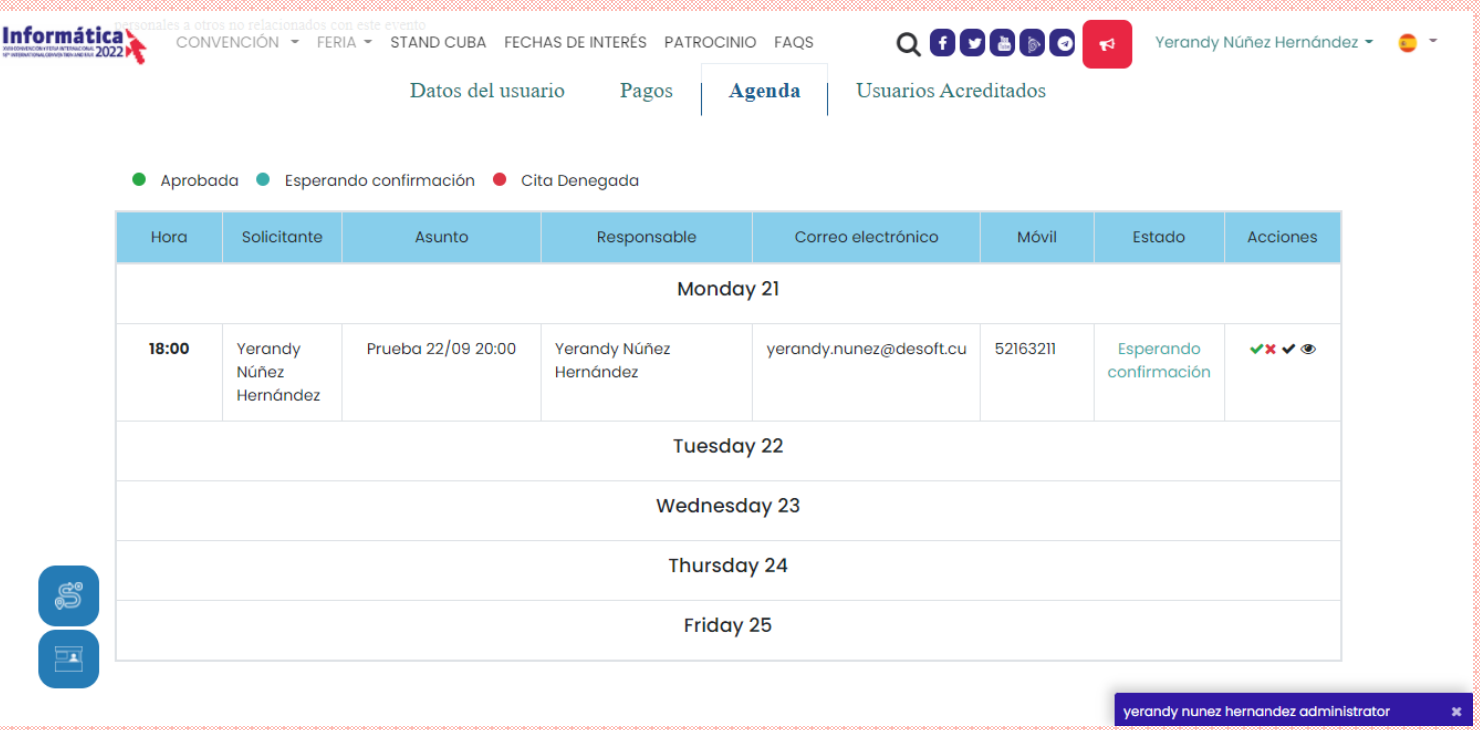

- En cada cita podrá:
- Aceptar Cita: Se le notificará vía correo electrónico a los involucrados
- Rechazar Cita: Podrá cancelar la solicitud de cita notificando vía correo electrónico a los involucrados
- $\checkmark$  Hecho: Si la cita se realizó correctamente, podrá cambiar su estado a Hecha
- $\checkmark$  Ver: Visualizar los detalles de una cita

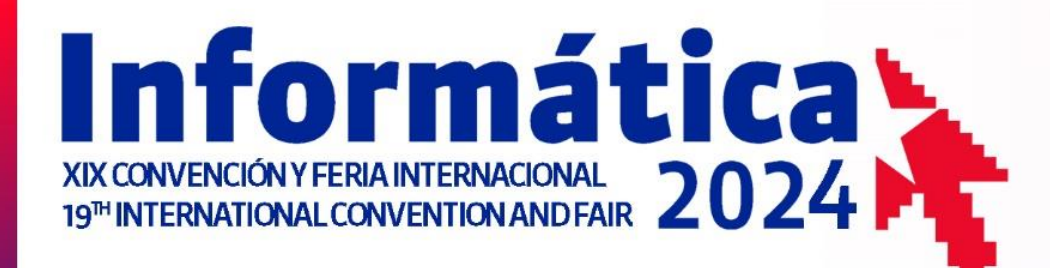

### POR UNA SOCIEDAD DIGITAL **FOR A DIGITAL SOCIETY**

La Habana, Cuba Havana, Cuba<br>del 18 al 22 de marzo march 18<sup>th</sup> to 22<sup>nd</sup>

union de

de cuba

informāticos

### **GUÍA PARA EL EXPOSITOR**

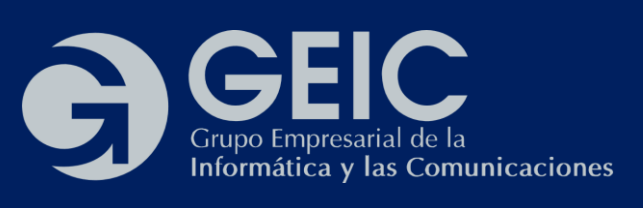

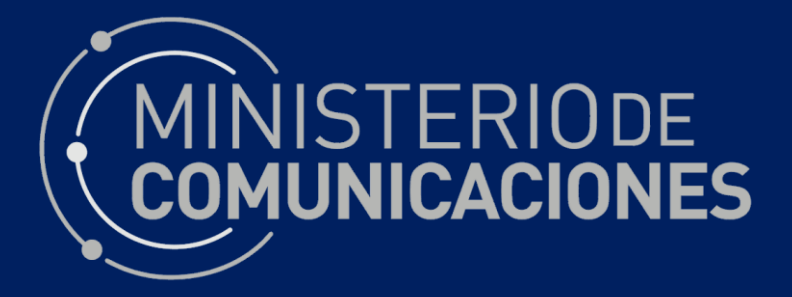

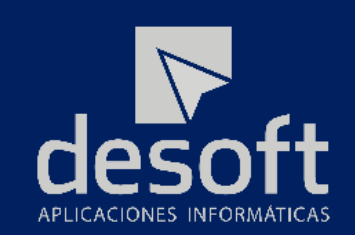

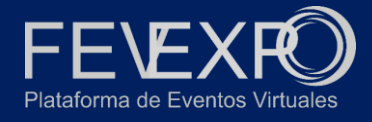